UNED

# **Normas para la campaña electoral**

# **Contenido**

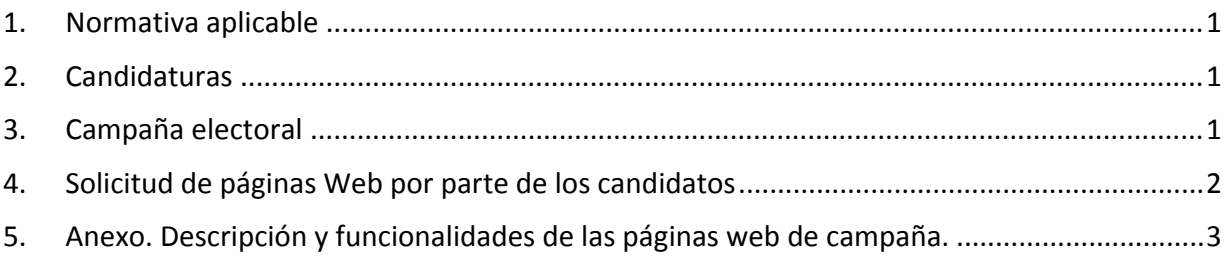

# **1. Normativa aplicable**

• Reglamento Electoral General de la UNED [REG], según el texto refundido elaborado por la Secretaria General de conformidad con lo dispuesto por el Consejo de Gobierno en su sesión de 4 de marzo de 2014.

• Real Decreto 1239/2011, de 8 de septiembre, por el que se aprueba los **Estatutos de la** Universidad Nacional de Educación a Distancia.

# **2. Candidaturas**

Según el calendario electoral, el día **3 de octubre** de 2014 se producirá la **proclamación provisional** de candidaturas. Una vez resueltas las posibles reclamaciones, el día 8 de octubre, la Junta Electoral Central procederá **a la proclamación definitiva de los candidatos**, tras la cual, los candidatos no podrán renunciar a las mismas.

En caso de que el número de candidatos para elecciones a Claustro por un determinado sector o circunscripción fuera igual o inferior al de puestos que deban cubrirse, los candidatos serán proclamados automáticamente electos.

Si por alguna de las circunscripciones no se hubieran presentado candidaturas suficientes, los electores de esa circunscripción no podrán votar, y los puestos que correspondieran a la misma serán sorteados entre la totalidad del censo de electores de esa circunscripción, con la exclusión de los representantes proclamados automáticamente, de los establecidos en el artículo 4.4. del REG, así como de los miembros natos.

# **3. Campaña electoral**

La Junta Electoral Central, en la reunión celebrada el día 7 de abril de 2014, opta por proporcionar como medios para llevar a cabo la campaña electoral los previstos por el punto 5 del artículo 41 del REG, que dice así: "La Universidad, a través de la Secretaría General y en los términos que determine la Junta Electoral Central, pondrá a disposición de los candidatos un espacio en la página web institucional para incluir el texto de su programa y propaganda electoral y para aquellos usos que la Junta autorice." Por ello, se toma el siguiente acuerdo:

**"La Junta Electoral Central acuerda que la campaña electoral de las Elecciones al Claustro 2014 se realice exclusivamente a través de un espacio web institucional, para lo cual se le proporcionará a cada candidato, previa solicitud, una página web. Además se le enviará un manual de edición y la correspondiente clave de acceso"**

En cumplimiento de dicho acuerdo, se ha creado en el portal UNED un **espacio web dedicado a la campaña electoral de las Elecciones al Claustro 2014**. El espacio web contendrá:

- ‐ Una página inicial con un menú de acceso a las distintas circunscripciones.
- ‐ Una página por circunscripción con el listado de candidatos que hayan solicitado un espacio web.
- ‐ Una página de candidato por cada solicitud recibida.

La vigencia de este grupo de páginas coincidirá con la duración de la campaña electoral (**del 9 de octubre de 2014 a las 00'00 horas del 23 de octubre**). A su finalización, será eliminado.

De conformidad con la Resolución de 5 de febrero de 2014, de la Secretaría de Estado de Administraciones Públicas (BOE del 13 de febrero), por la que se publica el resultado del sorteo a que se refiere el Reglamento General de Ingreso del Personal al Servicio de la Administración del Estado, la Junta Electoral Central acordó que **en las papeletas de votación, las candidaturas se presenten ordenadas alfabéticamente por aquellas cuyo primer apellido comience por la letra «C».** Este mismo orden regirá para la colocación de las páginas web de los candidatos durante la campaña.

# **4. Solicitud de páginas Web por parte de los candidatos**

Para la campaña electoral, la UNED ofrece a cada uno de los candidatos la posibilidad de disponer de una página Web propia. Para su acceso, los candidatos deberán enviar la correspondiente solicitud de *Alta de página de campaña electoral y concesión de permisos al candidato*, al correo electrónico juntaelectoralcentral@adm.uned.es.

En dicho correo electrónico deben constar los datos siguientes:

- Nombre y apellidos del candidato.
- Cuenta de correo UNED del candidato a la que dar los permisos de edición en la página de campaña.
- Teléfono de contacto del candidato.

Recibida la solicitud, y una vez realizadas las comprobaciones pertinentes, se remitirá dicha solicitud al CAU, quien se pondrá en contacto con el candidato para facilitar los permisos de acceso y edición de la página y el correspondiente manual.

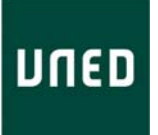

En dicho manual se incluirán las instrucciones correspondientes y el teléfono y correo electrónico del CAU, al que el candidato puede recurrir de tener problemas técnicos al realizar la edición.

El procedimiento que seguirá el CAU, tras recibir la autorización de Secretaría General, será el siguiente: da los permisos de la página al candidato, añade un enlace con la página del candidato en la página en la que figura el listado de candidatos que tienen páginas de campaña y, a continuación, se envía un correo electrónico al candidato en el que figure el enlace a su página de campaña, adjuntándose el manual de edición. De estos mensajes se remitirá copia a la secretaría de la Junta Electoral Central (juntaelectoralcentral@adm.uned.es).

# **5. Anexo. Descripción y funcionalidades de las páginas web de campaña.**

# **5.1 Pantalla‐001‐ Página inicial:**

### **5.1.1 Descripción**

Página de inicio del sitio web.

## **5.1.2 Funcionalidades**

Menú para permitir el acceso a los webs de los candidatos clasificados por circunscripciones y texto de presentación del espacio web.

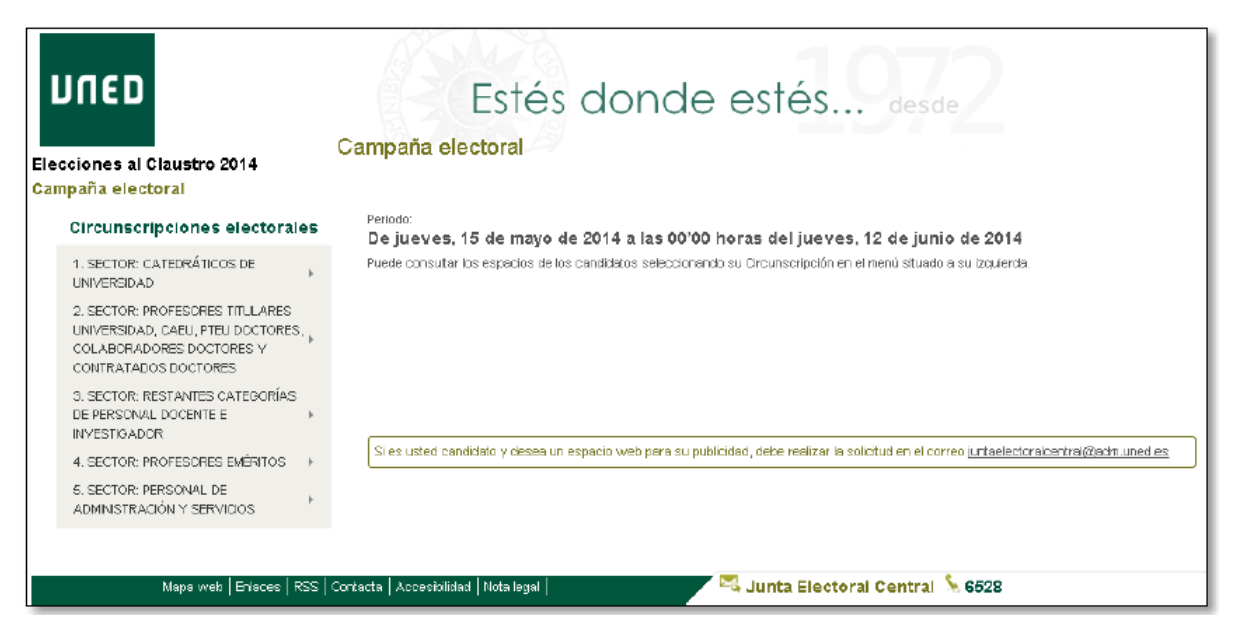

## Junta Electoral Central

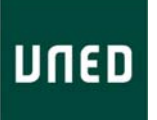

# **5.2 Pantalla‐002 – Menú de acceso por circunscripciones:**

#### **5.2.1 Descripción**

Menú de acceso por circunscripción al listado de candidatos.

#### **5.2.2 Funcionalidades**

Menú para permitir el acceso a los espacios webs de los candidatos clasificados por circunscripciones.

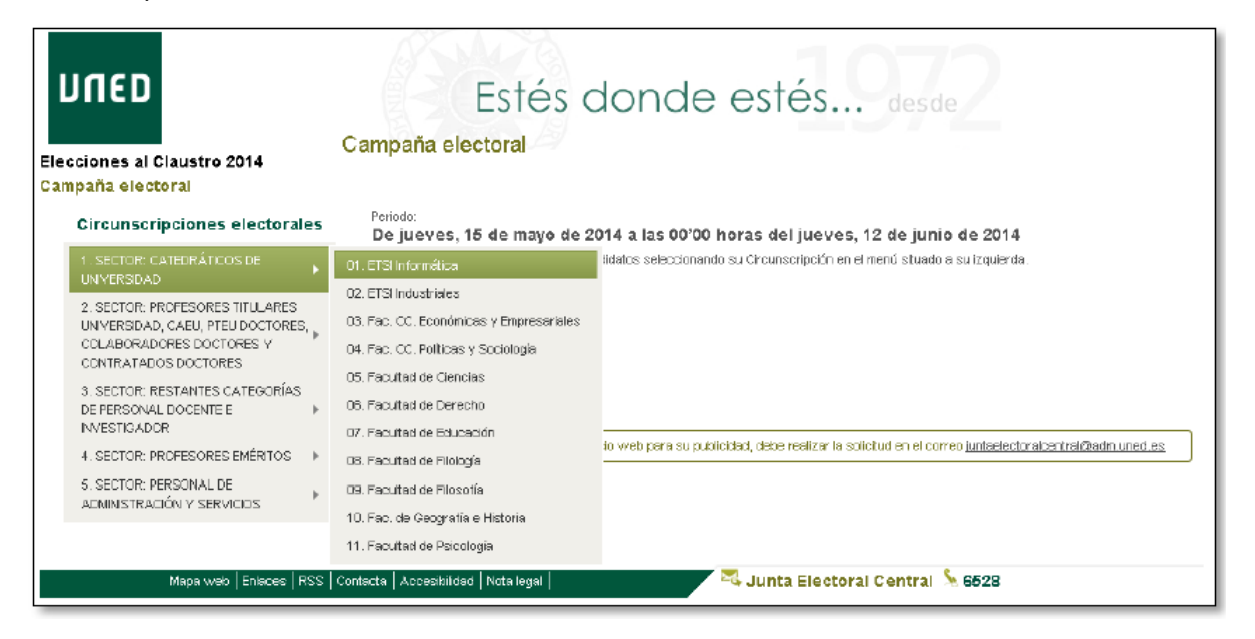

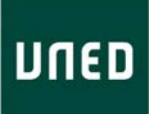

# **5.3 Pantalla‐003‐ Listado de candidatos por circunscripción:**

## **5.3.1 Descripción**

Listado de Candidatos por Circunscripción y enlace a la página personal. Ejemplo: 1. Sector Catedráticos de Universidad > 02. ETSI Industriales

#### **5.3.2 Funcionalidades**

Menú para permitir el acceso a los webs de los candidatos clasificados por circunscripciones, listado ordenado alfabéticamente comenzando por la letra "C", para la circunscripción seleccionada y enlace a la página de cada candidatura pulsando sobre el nombre completo de la persona elegida.

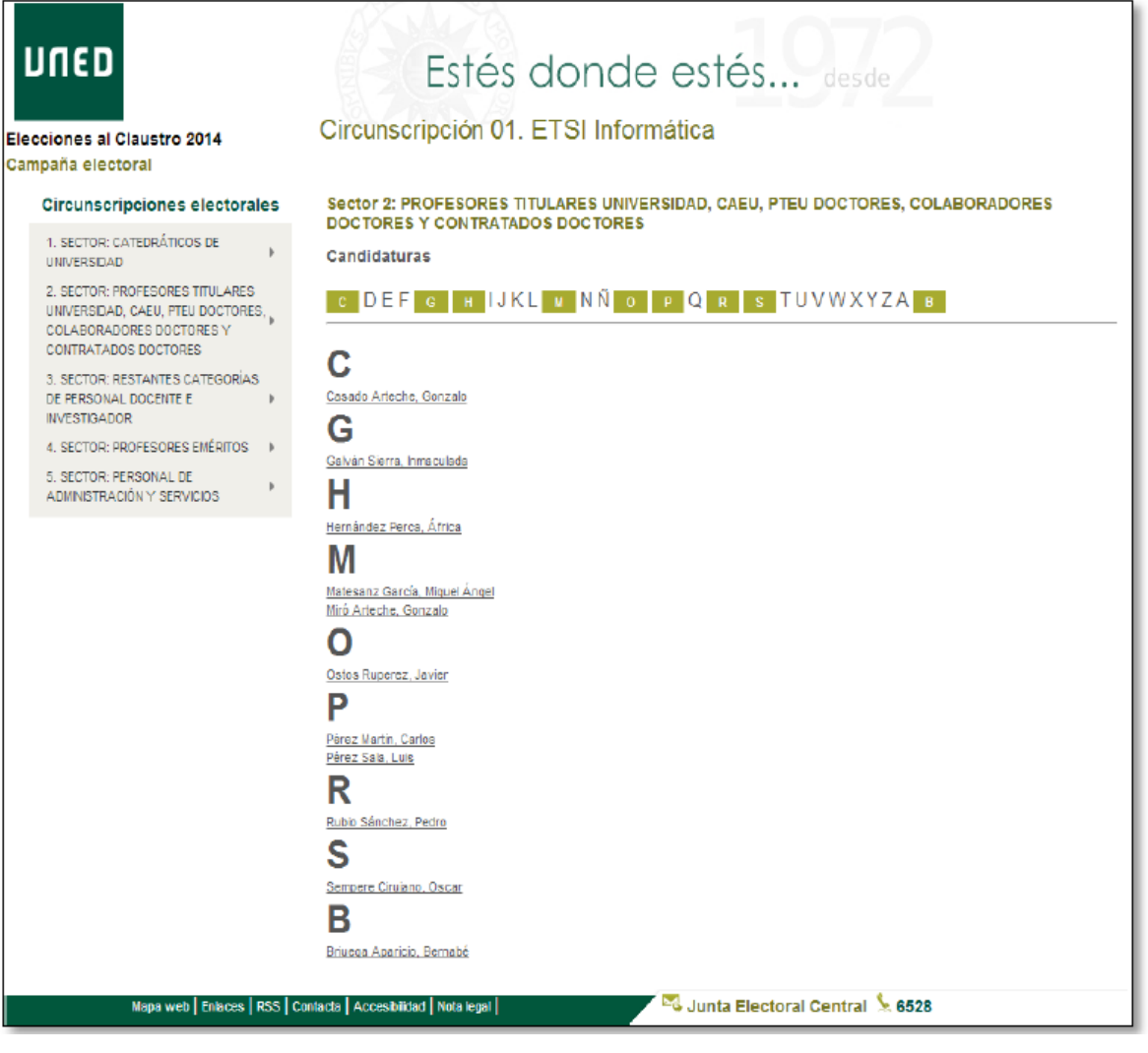

## Junta Electoral Central

# UNED

# **5.4 Pantalla‐004 – Página del candidato:**

## **5.4.1 Descripción**

Página del Candidato.

Sector: X > Circunscripción N > Nombre Apellido1 Apellido2

### **5.4.2 Funcionalidades**

Elementos NO modificables por el candidato:

Cabecera:

- Logotipo UNED con enlace a la página principal del Portal UNED.
- Texto Candidaturas con enlace a la página inicial del espacio web de las candidaturas al claustro 2014.
- Nombre del candidato/a.
- Figurará la información sobre el sector y circunscripción

Pie: Enlaces genéricos y datos de contacto con la Junta Electoral Central

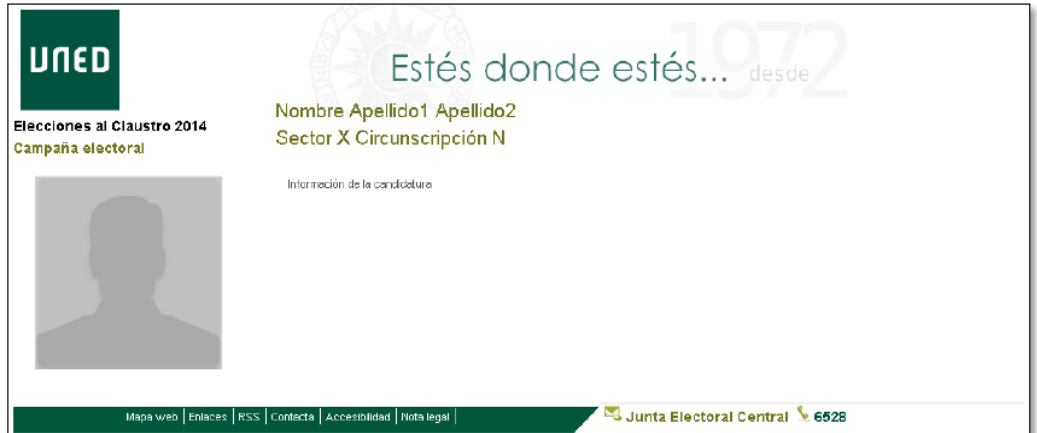

# Junta Electoral Central

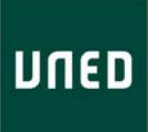

# **5.5 Pantalla‐005 – Vista de edición del candidato:**

# **5.5.1 Descripción**

Página de la vista de edición del Candidato.

## **5.5.2 Funcionalidades**

Creación de elementos por parte del candidato:

Foto o imagen.

"Información de la Candidatura": el propio candidato puede añadir textos, imágenes, archivos y/o enlaces deseados.

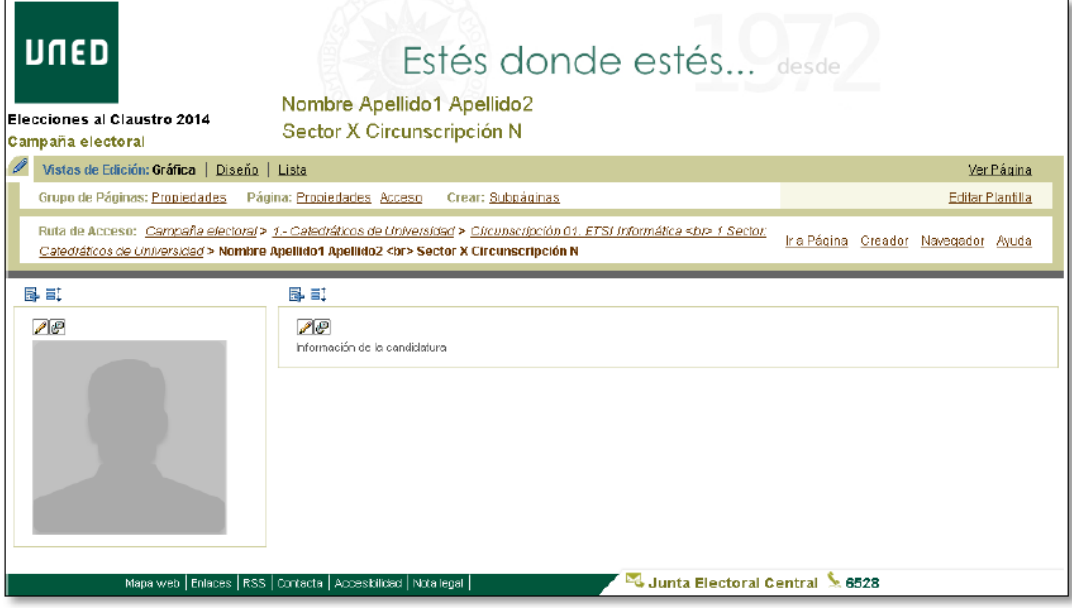